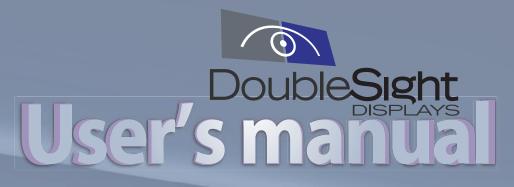

REV. 1.1

# **USB MONITOR**

www.DoubleSight.com

## Contents

### Introduction

| Introduction          | 2 |
|-----------------------|---|
| Product Configuration | 4 |
| Monitor Assembly      | 5 |
| Model name & function | 6 |

### Use of product

| How to Connect & Use     | 7  |
|--------------------------|----|
| Driver Installation      | 8  |
| USB Monitor Restrictions | 11 |

### User's Guide

| Symptoms for possible problems and responses |
|----------------------------------------------|
| Specifications                               |

### **Safety Warning**

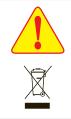

- Warning : Mishandling of this product may cause serious injury or death.
   Caution : Mishandling of this product may cause minor injury to a person or damage to property.
- Environmental Safety: Do not dispose this product into the trash. Please follow your local recycling laws to dispose of this and all electronic equipment properly.

### **Safety Precautions**

The contents of this manual are intended to protect the user from danger and prevent physical accidents. Please read the entire Safety Section prior to use. Intentional or unintentional changes to the Product or use of the product for a purpose it was not intended is cautioned against. The user that changes or makes modifications to the product not expressly approved by the party responsible for compliance could void the user's authority to operate the equipment and warranty.

### **FCC compliance Information**

Note: This device complies with part 15 of the FCC Rules. Operation is subject to the following two conditions:

- (1) This device may not cause harmful interference
- (2) The device must accept any interference received, including interference that may cause undesired operation.

#### **Information to user**

Note: This equipment has been tested and found to comply with the limits for a Class B digital device, pursuant to part 15 of the FCC Rules. These limits are designed to provide reasonable protection against harmful interference in a residential installation. This equipment generates, use and can radiate radio frequency energy and, if not installed and used in accordance with the instructions, may cause harmful interference to radio communications. However, there is on guarantee that interference will not occur in a particular installation.

If this equipment dose cause harmful interference to radio or television reception, which can be determined by turning the equipment off and on, the user is encouraged to try to correct the interference by one or more of the following measures :

- Reorient or relocate the receiving antenna.
- Increase the separation between the equipment and receiver.
- Connect the equipment into an outlet on a circuit different from that to which the receiver is connected.
- Consult the dealer or an experienced radio/TV technician for help.

#### Caution

This Class B digital apparatus meets all requirements of the Canadian Interference Causing Equipment Regulations.

Cet appareil numerique de la Classe B respecte toutes les exigences du reglement sur le materiel brouilleur du Canada.

#### (Reference : This image may differ depending on each case for reference only.) Make sure to read the contents before use.

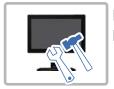

Do not disassemble without authorization and inquire A/S Center for any problem. Please contact Customer support for service. - Contact with the inside components may cause fire or electric shock.

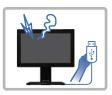

In case of smoke or ordors disconnect USB cable immediately.

- It may cause fire or electric shock.
- Make sure to use the power with the USB Cable (DC 5V) (There is no need for separate power.)

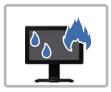

Use the product away from extreme heat, humidity or open flame. - It may cause fire or electric shock.

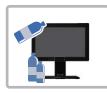

Do not use the product in close distance from the product with inflammatory substance or combustible spray and others. - It has the risk of fire.

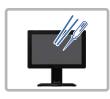

Do not force objects into any monitor opening. - It may cause fire or electric shock.

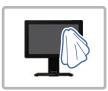

When the product is cleaned, wipe off with soft fabric, do not use water.

- It may cause fire or electric shock by having the moisture to enter into the gap of the external part.
  - LCD may be damaged if it is scratched or pounded with a sharp object.

3

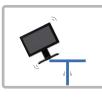

Install on level surface and out of reach of children. - Dropping the product may cause damage.

### **Product Configuration**

### **Product configuration**

After removing the package of the product, make sure to check if the following components are all present. If there is any missing component, make your inquiry at the place of purchase.

#### Basic components

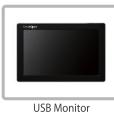

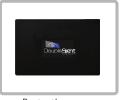

Protective cover

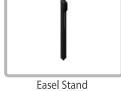

Easel Stand (It is assembled on the back cover of the main body.)

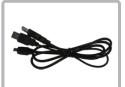

USB cable

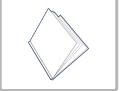

Guide for monitor installation

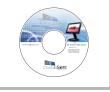

User manual and driver

#### additional components

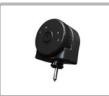

Camera (model DS-90UC)

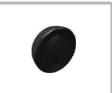

Fixed handle

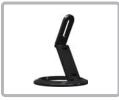

Stand

### **Monitor Assembly**

### Stand assembly-type

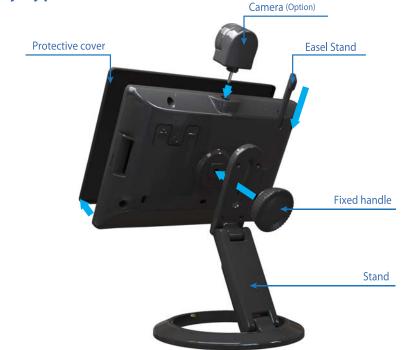

\* Refer to the following picture when opening the protective cover

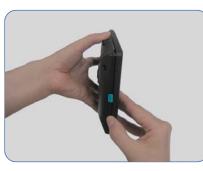

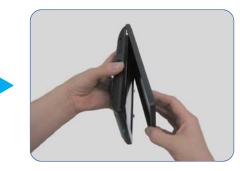

Remove the stand and use the easel stand for a portable solution.

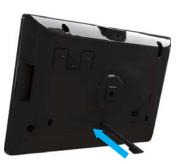

Horizontal installation

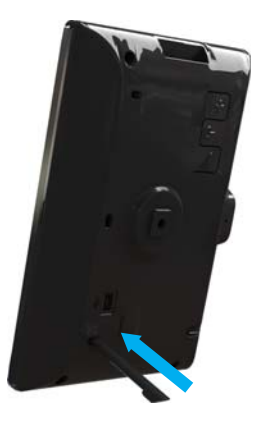

Vertical installation

### Model name & function

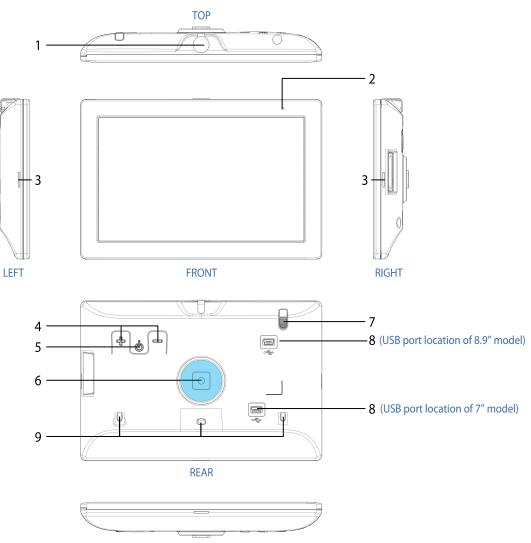

BOTTOM

|   | Description       | Funtion                                                                |
|---|-------------------|------------------------------------------------------------------------|
|   | Webcam Port       | Place for attachment webcam. (refer to page5)                          |
|   | Power LED         | When the USB monitor screen is turned on, it is marked in green color. |
|   | Cover fixing hole | Hole for fixing the cover.                                             |
|   | + , -             | This is the button to adjust the brightness.                           |
|   | Power button      | Power ON/OFF button.                                                   |
| 6 | Stand fixing hole | Stand is fixed here by jointer.                                        |
|   | Easel Stand       | For supporting the main body. (refer to page 5)                        |
| 8 | 5Pin Min USB Port | USB cable is inserted here to connect monitor and PC.                  |
| 9 | Easel insert hole | Hole for inserting the Easel Stand.                                    |

### How to Connect & Use

#### **Connect USB Monitor**

Use the USB cable to connect the monitor and PC.

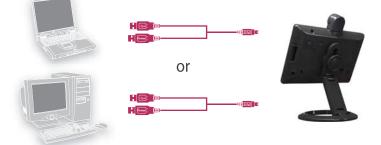

Caution : Only use the provided USB cable to Power your USB Monitor. Alternate cables may not provide the same power transfer and Monitor may not operate properly.

Terminal A (5Pin Min USB) connects the monitor and two terminal B (Serial A USB) to PC.

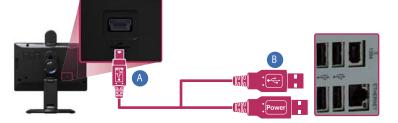

Note: A single USB connection will provide enough power from most computers. A second USB connection to the PC may be required for computers with older USB specifications.

### **Camera installation (Optional)**

When installing the camera, turn off the power switch on the back before installing.

Caution : If the Web Cam is inserted when the power is turned on, it may not operate property.

Caution : This Monitor is designed to work with a DoubleSight Web Cam only. Use of another Web Cam (or another Device) may result in damage to your Monitor.

#### Minimal requirement of system

| CPU           | Intel Pentium/Celeron,AMD/K6/Athlon/Duton 1.2Ghz                                                                                                    |
|---------------|----------------------------------------------------------------------------------------------------|
| RAM           | 512MB RAM or more                                                                                                    |
| USB Port      | 2 or more of USB2.0 (It is recommended to use two with the difference of some PC spec.)                                                                                                    |
| HARD Disk     | Spare space of 50MB or more                                                                                                    |
| Supporting OS | The OS spec of PC can be confirmed from the 'General' tap of the system registration information window<br>by selecting the 'attribute' with the right button of the mouse in 'My Computer' on the 'base screen.<br>(1) Windows XP (32bit: Support, 64bit: Not support)<br>- Service Pack 1 and previous version: Not support<br>- Service Pack 2 and following version: Support<br>(2) Windows 2000<br>- Service Pack 3 and previous version: Not support<br>- Service Pack 4 and following version: Support<br>(3) Windows Server 2003: Not support<br>(4) Windows Vista: Support (32bit or 64bit support)<br>(5) MAC OSX (Intal MAC) Require separate program<br>(6) Schedule to support when releasing Windows 7 |

### **Driver Installation**

#### **Driver installation**

- When the PC booting is completed, begin installation after connecting the USB cable.
  - 1. You can see the right screen when you insert CD into CD-ROM.
    - (1) Monitor Driver
       Double click to install USB monitor driver.
       \* ? Please check your model name.
    - (2) User's manual Double click to see the user's manual.
       \* ?Please refer to Help unless you can see the user's manual.
    - (3) Supporting OS Double Click "Supporting OS" menu bar to check OS compatibility.

Note: If your PC has an OS which is not supported, you will not be able to complete the installation. `

2. Select your language and click "I Accept".

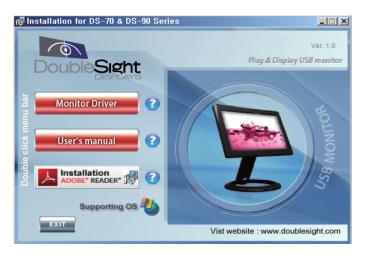

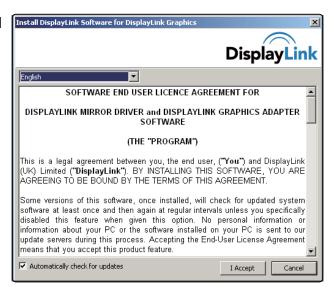

3. Installation screen appears.

| Windows Installer                                                                                                   |        |
|----------------------------------------------------------------------------------------------------|--------|
| Preparing to install                                                                                                |        |
|                                                                                                    | Cancel |
| DisplayLink Core Software                                                                                           |        |
| Please wait while Windows configures DisplayLir<br>Software. Your screens may temporarily go black<br>this process. |        |
| Time remaining: 0 seconds                                                                                           |        |
|                                                                                                    | Cancel |

- 4. After completely installed, it is recommended to shut down the PC and re-start. \* When a problem arises, it is recommended to re-booting of the PC.
- 5. After completing the installation, the icon in the monitor shape is generated on the tray on lower right side of the monitor and the USB monitor information installed is displayed.

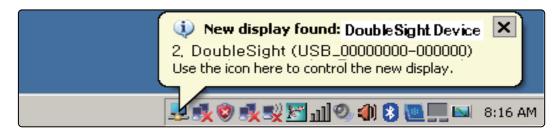

- 6. When completing the installation, setting has to be made as follows to use the monitor.
  - (1) Press the right button on the base screen to have the 'Display Registration Information' window.
  - (2) Click the 'setting' tab, all monitors connected are displayed.

| Display Properties                                                                                                    | <u>? ×</u>                            |  |
|----------------------------------------------------------------------------------------------------|---------------------------------------|--|
| Themes Desktop Screen Saver A                                                                                         | oppearance Settings                   |  |
| Drag the monitor icons to match the p                                                                                 | hysical arrangement of your monitors. |  |
| 1 3                                                                                                    | 4 2                                   |  |
| Display:                                                                                                    |                                       |  |
| 4. DoubleSight of DisplayLink Graphi                                                                                  | c Adaptor (USB_0000000-0000 : 💌       |  |
| Less More<br>800 by 480 pixels                                                                                        | Color quality<br>Highest (32 bit)     |  |
| <ul> <li>☐ Use this device as the primary monitor.</li> <li>☑ Extend my Windows desktop onto this monitor.</li> </ul> |                                       |  |
| Identify                                                                                                    | Troubleshoot Advanced                 |  |
| 40                                                                                                    | Cancel Apply                          |  |

- 7. Drag the monitors shown on the [Display Registration Information] window to arrange in sequence of actual use.
- 8. After setting up by pressing the 'Apply' button, press the '**OK**' button to end. \* This USB monitor has the fixed resolution.

#### **USB Monitor Display Information setting**

- 1. When the USB monitor and PC are connected with the USB cable and the driver installation is completed, the system tray on the right side of the screen generates the icon of the screen generates.
- 2. Click the monitor-shaped icon to press the right mouse button to display the set menu.

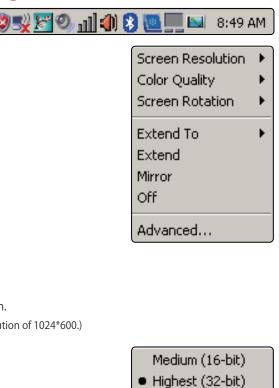

 Normal Rotated Left Rotated Right Upside-Down

Right Left Above Below

#### (1) Screen Resolution (R)

This is to display the current USB monitor resolution. (However, this product 7" 800\*480, 8.9" is the fixed resolution of 1024\*600.)

(2) Color quality (Q)16-bit and 32-bit may be set up.

#### (3) Screen Rotation (T)

The screen direction may be set when pivoting the product. \* The initial set status is 0 degree.

#### (4) Extend To (X)

When extending the screen, it may set the USB monitor extension location.

#### (5) Extend (E)

The USB monitor may be used with the screen extension mode of the main monitor. \* The initial set status is the 'Extend' mode.

#### (6) Mirror (M)

The USB monitor may be used with the same screen mode of the main monitor.

\* For the mirror mode, the screen is modified with the recommended resolution of the two screens. (Changing of the main monitor to lower resolution is not a defect.)

#### (7) Off (O)

The USB monitor screen is turned OFF. Under the Off condition, it still maintains the turning off condition while the PC is turned off that select "E" or "M" to have the screen back on the USB monitor.

#### (8) Advanced... (A)

It moves to the display set mode.

### **USB Monitor Restrictions**

#### Support spec

- This monitor is the USB monitor recognized as the USB device that the DOS screen shown in the PC booting will not be displayed.
- SW that uses the 3D acceleration function in HW cannot be used in the USB monitor. Real Player (Do not support the extension mode.)
  - Most of 3D game
  - Program driven by the basis of Direct X
- Supported movie programs
  - Power DVD
  - Win DVD (supporting version 5 or higher)
  - Windows Media Player (supporting Version 10 or previous version)
  - VLC
  - Gom Player
- On USB 1.0, the USB monitor may not normally operated.
- The power at USB 1 Port is weak that it may not be operated in some PC that it is recommended to use 2 USB Ports.
- PC H/W spec possible for extension
  - Connect 2 USB monitors: Minimum of 1.2GHz CPU / 512 MB Memory
  - Connect 3 USB monitors: Minimum of 1.8GHz CPU / 1 MB Memory
  - Connect 6 USB monitors: Minimum of 1.6GHz Dual core CPU / 512 MB Memory

### Symptoms for possible problems and responses

• When there is any problem, make sure to check the followings first.

#### Q: The USB monitor screen is not displayed.

- A: (1) Check if the USB cable is correctly linked and if the USB Driver is installed.
  - (2) Check if the blue LED color on the USB monitor is on or if the power button is turned Off.
    - Check if the tray monitor icon on the lower side of the monitor has 'Off'.
  - (3)
    - The USB monitor reads the general USB device on the PC. If quick and repeated turning on
  - (4) and off is made, the USB vice may have problems that you may refer to problem solving method for the USB device from the Customer Support site of Microsoft.
    - Press the right button from "My Computer" of the base screen to display the 'Attribute' window.
    - Click the system administrator.
    - Press the HW change search from the motion menu.
    - Re-boot the PC.Z

#### Q: The screen on the USB monitor has stopped its motion.

- A: Booting is not made after linking the USB monitor.
  - (1) In the PC with on-board type that uses the i815 chip set mother board has to re-boot by changing the legacy USB support option to [No Change] at the BIOS set menu.

\* The entry method of BIOS may differ depending on the PC that the manual of the PC in use has to be referred to. For detailed information, refer to the homepage of Microsoft.

#### Q: How can I remove the installed program of the USB monitor?

A: Select Program 'Add/Remove' from the control board to select the Displaylink Graphics from the list of 'currently installed programs' and click "Remove" to delete.

- Q: When you use Skype video chat with Window XP OS, there may be flicker or distortion in screen.
- A: The use of DirectX function causes this symptom. Make sure not to use it on the graphic card setting because there is no option to disable this function on SKYPE.

#### **OS: Windows XP**

- (1) On the desktop, right-click to display 'Display Properties' window.
- (2) Click 'Settings' tab and click Advanced (V).

| Themes Desktop                | Screen Saver     | Appearance             | Settings          |       |
|-------------------------------|------------------|------------------------|-------------------|-------|
|                               |                  |                        |                   |       |
|                               |                  |                        |                   |       |
|                               | Siloanseett      | •1                     | 2                 |       |
| Display:<br>Plug and Play Mon | itor on NVIDIA G | ieForce2 Integr        | ated GPU          |       |
| Less                          | - More           | Color qua<br>Highest ( |                   |       |
| 1280 by 10                    | 124 pixels       |                        | oot Ad <u>v</u> a | anced |
|                               |                  | ок                     | Cancel            | Apply |

- (3) Click 'Troubleshoot' tab.
- (4) Set 'hardware acceleration (H)'to None, and click 'Apply (A)' button.

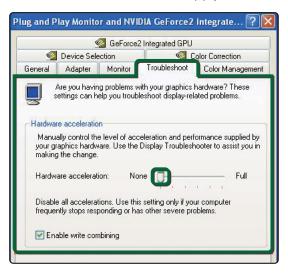

#### OS:Windows Vista

(1) Select program 'Cumstomize colors' from the control panel

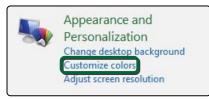

#### OS: Windows Vista Home premium, Business, Ultimate

- (1) Click "Window Aero"
- (2) Click "Apply"
- (3) Click "**OK**"

| 🗏 Appearance Settings 🛛 💽                                                                           |
|----------------------------------------------------------------------------------------------------|
| Appearance                                                                                          |
| Inactive Window Active Window Window Text Message Box OK OK Vindows Vista Standard Vindows Standard |
| Windows Classic<br>High Contrast White<br>High Contrast Black<br>High Contrast #2<br>Advanced       |
| OK Cancel Apply                                                                                     |

#### OS: Windows Vista Home basic

- (1) Click "Windows Vista Standard "
- (2) Click "Apply"
- (3) Click "**ok**"

| K Appearance Settings                                                                                                    |
|----------------------------------------------------------------------------------------------------|
| Appearance                                                                                                    |
| Inactive Window       Active Window       Window Text       OK                                                                             |
| Color scheme       Windows Vista Standard       Windows Classic       High Contrast White       High Contrast Black       High Contrast #2 |
| OK Cancel Apply                                                                                                    |

### **Specifications**

| MODELS       |                                  | DS-70U                                         | DS-90U/DS-90UC                                |
|--------------|----------------------------------|------------------------------------------------|-----------------------------------------------|
|              | LCD Panel                        | 7"Wide(17.78cm)                                | 8.9"Wide(22.66cm)                             |
|              | Resolution                       | 800x480                                        | 1024x600                                      |
|              | Number of Colors                 | 16.7M                                          | 262K Colors                                   |
| Display      | Brightness                       | 375cd/ <sup>m<sup>2</sup></sup>                | 200cd/m <sup>2</sup>                          |
|              | Contrast Ratio                   | 350:1                                          | 300:1                                         |
|              | Viewing Angle (L/R/U/D)          | 65/65/35/55                                    | 45/45/15/35                                   |
|              | Response Time                    | 30ms                                           | 30ms                                          |
|              | USB Input                        | USB 2.0 High Speed x1                          | USB 2.0 High Speed x1                         |
| Signal Input |                                  | Web Camera Port(Optional)x1                    | Web Camera Port(Optional)x1                   |
|              | Connector                        | USB Mini 5-pin B type                          | USB Mini 5-pin B type                         |
|              | Power Input<br>Power Consumption | USB Power                                      | USB Power                                     |
| Power        |                                  | 3.3~4.99W                                      | 3.3~4.99W                                     |
| Dimension    |                                  | - With Stand : (W)180.2x(D)24.9x(H)204.5~236.5 | -With Stand : (W)235.5x(D)29.8x(H)249.6~208.1 |
|              | Size(WxLxH)                      | - Webcam : (W)29.3x(D)24x(H)32.7               | -Webcam : (W)29.3x(D)24x(H)32.7               |
|              |                                  | - Stand : ¢ 122                                | - Stand : ¢ 122                               |
|              | Weight(g)                        | 456g                                           | 592g                                          |
|              | Color                            | High Glossy Black                              | High Glossy Black                             |

| O Doublesight Displays |                                                                                                    |
|------------------------|----------------------------------------------------------------------------------------------------|
| www.doublesight.com    | * Sales: 877.896.5237; sales@doublesight.com<br>* Service & Support: 888.897.8869; support@doublesight.com |

The information in this manual is subject to change without prior notice for improvement.

Unauthorized use or replication some or all of the contents in this manual without the prior approval of is prohibited.